# ahah CISCO.

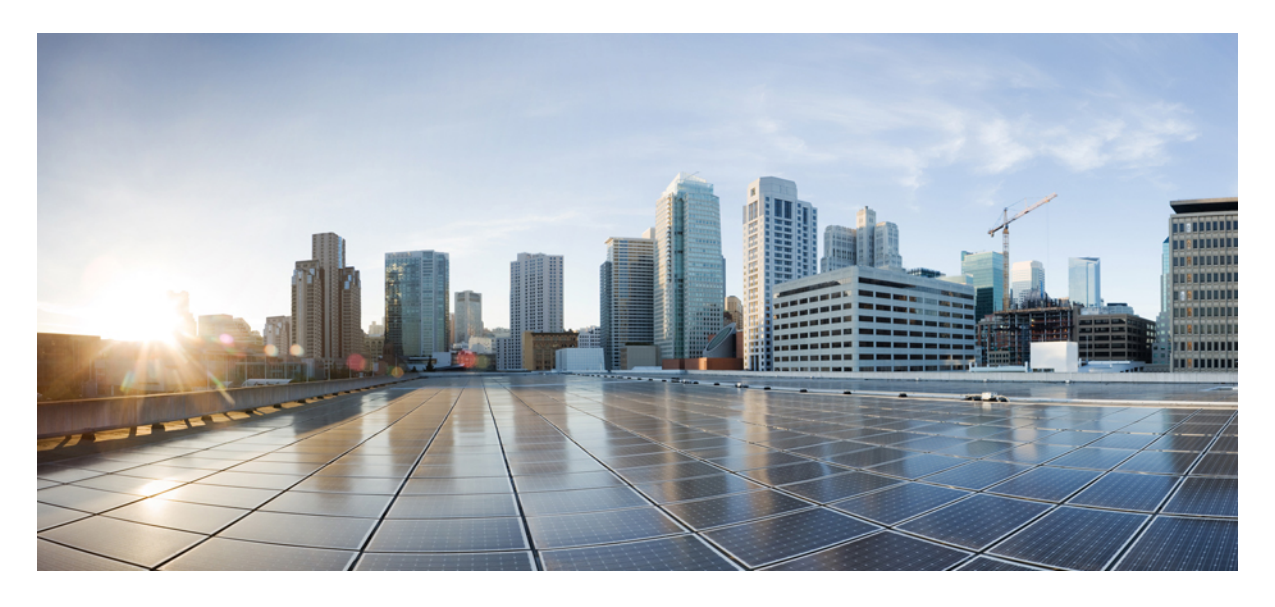

**Other Global/Common Configurations: Milestone Draft (Cisco Internal)**

**Configuring [Integrations](#page-1-0) for Outbound APIs 2 [Configuring](#page-1-1) SMTP Parameters 2 Enabling [Notification](#page-2-0) for Events 3 [Auditing](#page-5-0) an Event Log 6 [Configuring](#page-6-0) Webhooks 7 [Configuring](#page-9-0) API Keys 10 Configuring an [Announcement](#page-10-0) 11 Viewing [Permissions](#page-11-0) Mapping 12 [Managing](#page-11-1) Service Chains in Cisco MSX 12 [Standardizing](#page-12-0) Device Listing and Status 13 [Managing](#page-13-0) Region Using API 14**

### → Back

# <span id="page-1-0"></span>**Configuring Integrations for Outbound APIs**

Using this procedure, you can enter the configuration details for the Business Support Set (BSS), Representational State Transfer (REST), and outbound API calls.

### **Procedure**

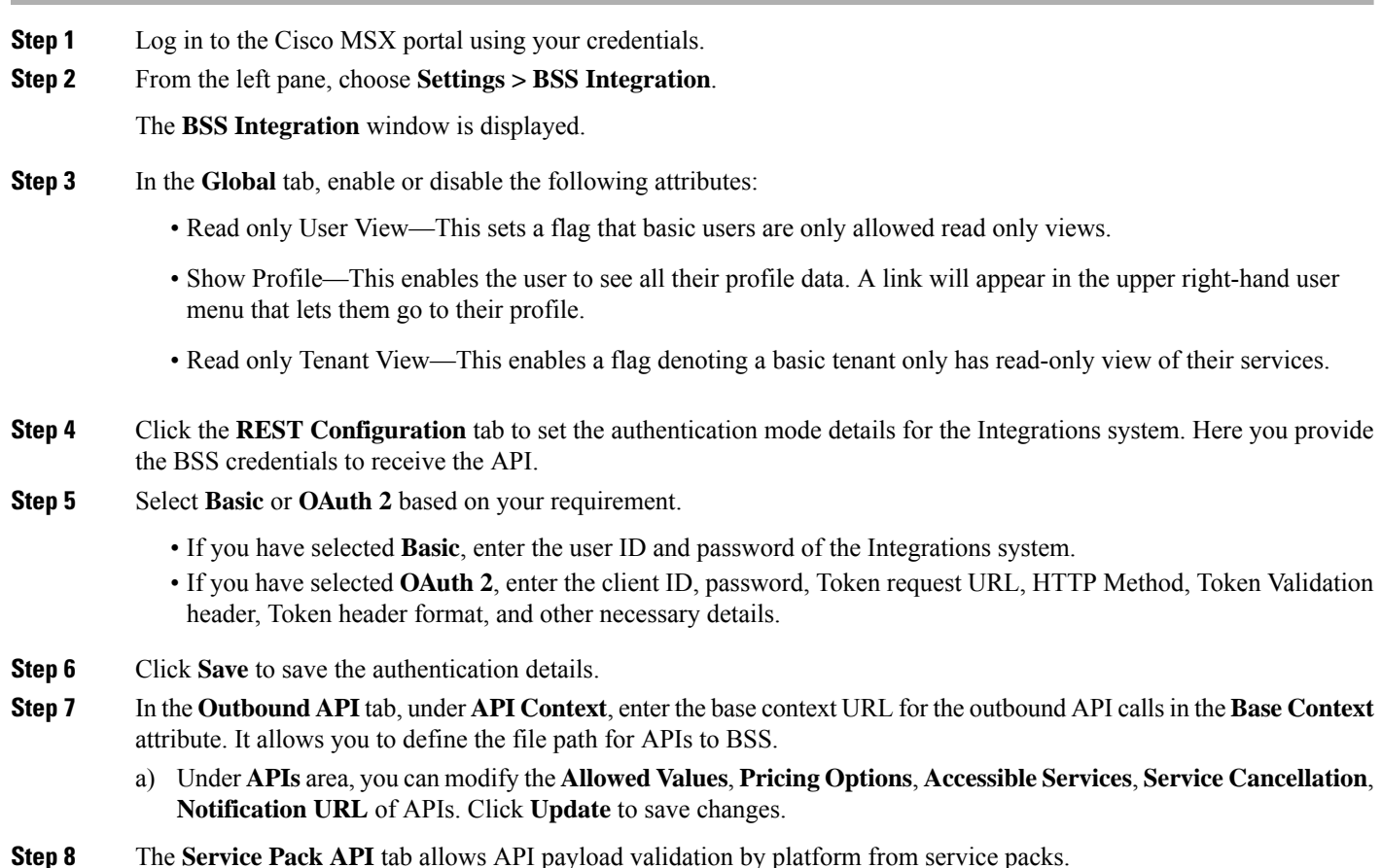

# <span id="page-1-1"></span>**Configuring SMTP Parameters**

Using this procedure, you can configure various SMTP parameters using SMTP settings. The Cisco MSX portal allows you to edit the SMTP settings after the installation.

### **Procedure**

**Step 2** From the left pane, click **Settings**. The **Settings** window is displayed. **Step 3** Click **SMTP**. **Step 4** Enter the following SMTP Basic information: • Host name • Port • Support email address • Write timeout (in milliseconds) • Connection timeout (in milliseconds) • Retry delay (in milliseconds) • Retries **Step 5** Enter the Security setting details that allows Cisco MSX to communicate to the SMTP server. The security setting has the following fields: • Require TLS—Check the check box in case you need to enable an SSL connection between Cisco MSX and the SMTP server. • Require Auth—Check the check box in case you need to configure a username and password to be used while connecting to the SMTP server. When you enable it, the following fields get enabled: • Username • Password

• Confirm Password

**Step 1** Log in to the Cisco MSX portal using your credentials.

<span id="page-2-0"></span>**Step 6** Click **Save**.

# **Enabling Notification for Events**

You can either enable notifications for various events through email or REST API. Cisco MSX provides support to trigger notifications when certain events occur:

**Note**

- Ensure you have configured Integrations, REST configuration details, and Outbound API details for sending REST notifications, if you want to use REST API rather than email notifications. For more information, see the section [Configuring](https://www.cisco.com/c/en/us/td/docs/net_mgmt/msx/4_3_0/platform_guide/articles/msx_global_configurations.html#configuring_integrations) Integrations for Outbound APIs.
- Both REST and Email communication modes are supported for all of the following list of events. However, only Email notification is supported (and not REST) for the event **End User Password Reset Link**.
- Email notifications are sent only when you have configured email client.

### **Table 1: List of Events**

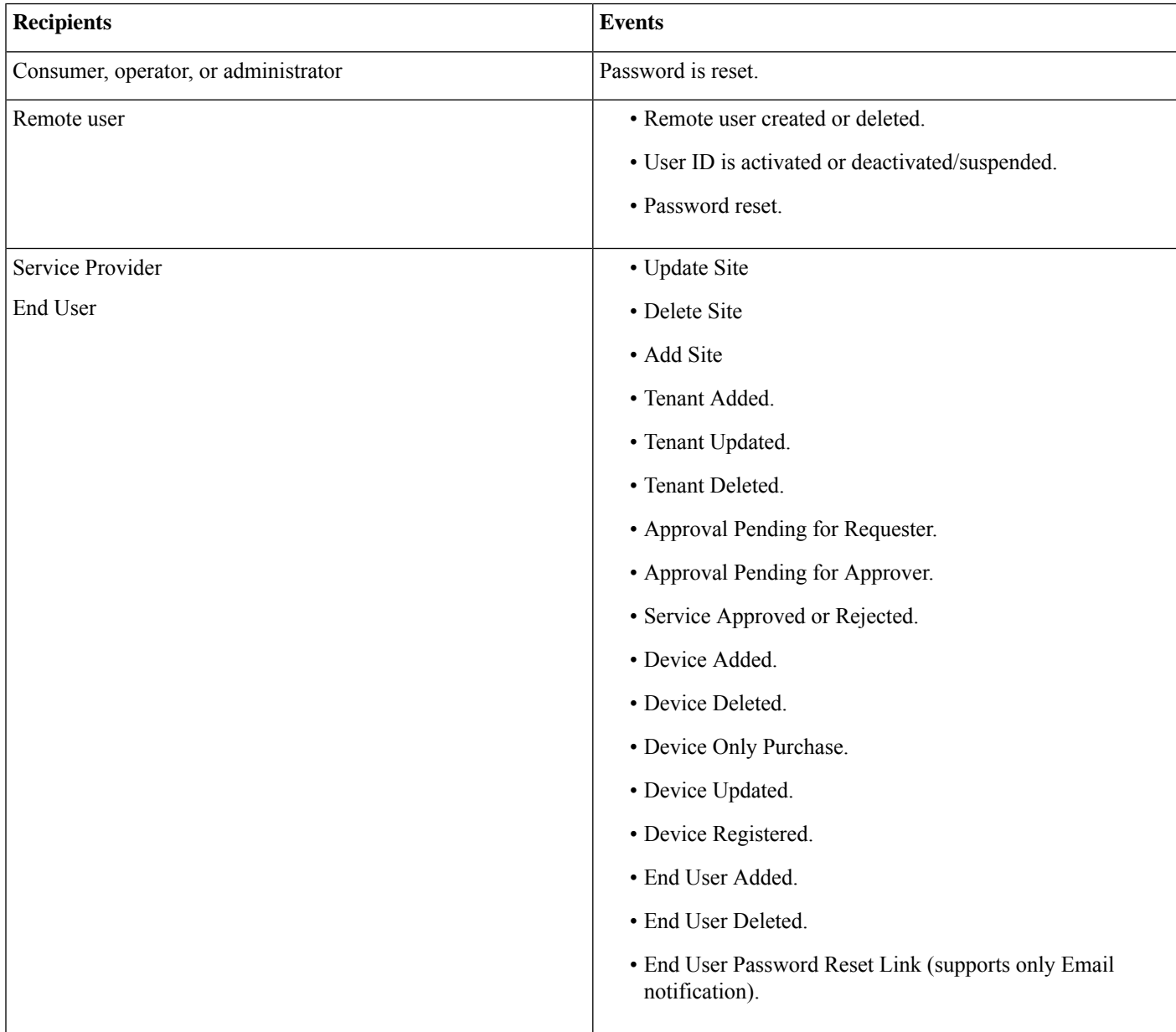

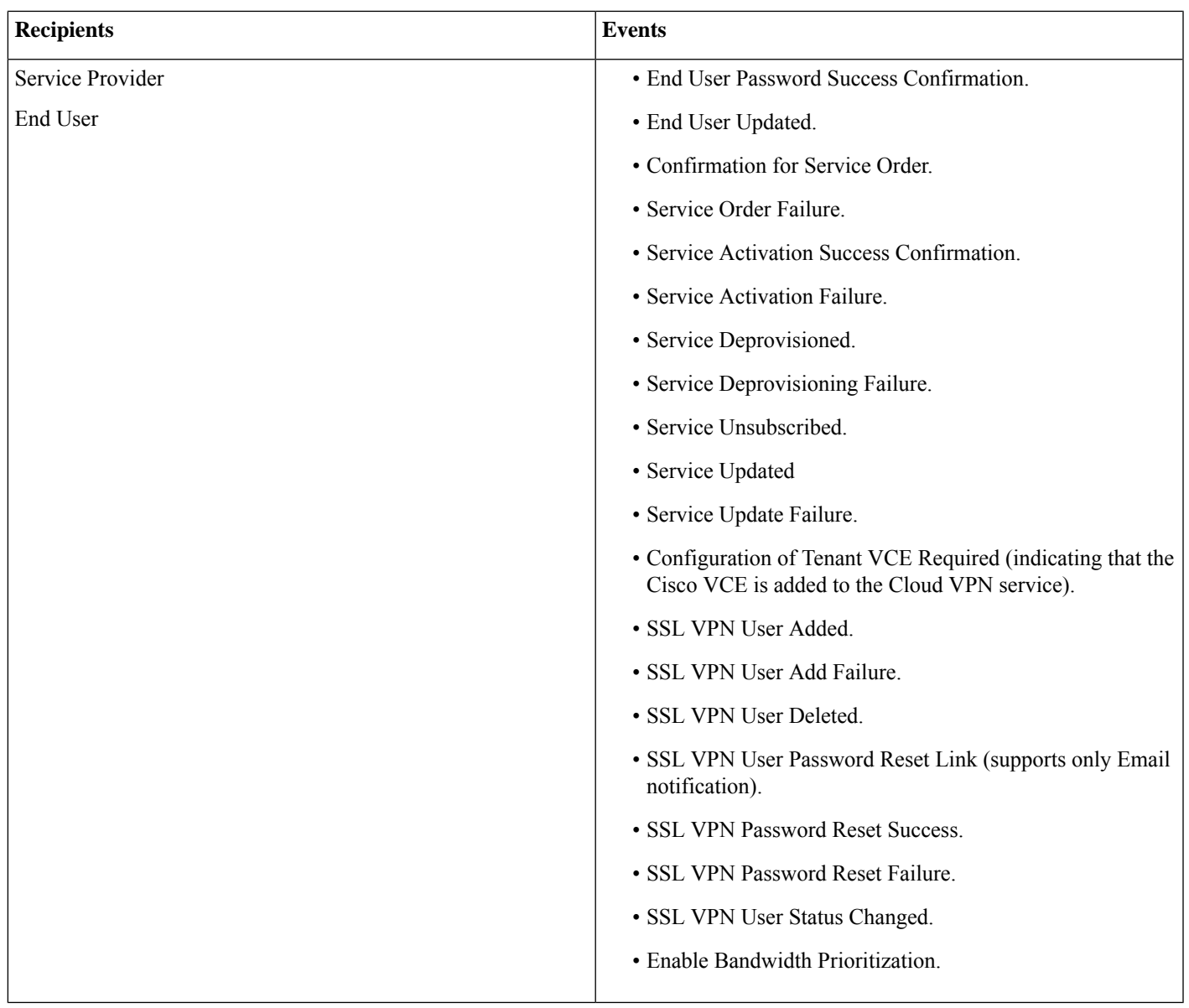

Using this procedure, you can enable notification for events.

# **Procedure**

- **Step 1** Log in to the Cisco MSX portal using your credentials.
- **Step 2** From the left pane, click **Notifications**.

The **Notifications** window is displayed.

Events related to Provider, End Users, and Tenants are displayed when you click the **Provider**, **End Users**, or **Tenant** tab respectively.

• Using the **Category** drop-down list, you can further categorize events.

- For an event, you can edit the **Template** name, **Communication Mode** by clicking the **Edit** icon (located next to the Communication Mode value).
- You can also enable or disable the notification for a specific event.

The **Tenant** tab contains the vulnerability events details of the registered devices. The new template is created for the notification service to support vulnerability alerts. The vulnerability information is communicated to the tenants by sending an email, which contains the list of discovered device vulnerabilities and the severity level of the devices. The email address of the Cisco MSX tenants should be updated periodically and stored for sending the email communication. The tenant emails are included in the **Tenants** window. For more information, see [Managing](https://www.cisco.com/c/en/us/td/docs/net_mgmt/msx/4_3_0/platform_guide/articles/m_user-and-rbac.html#managing_tenants) Tenants.

#### **Figure 1: Notifications Window**

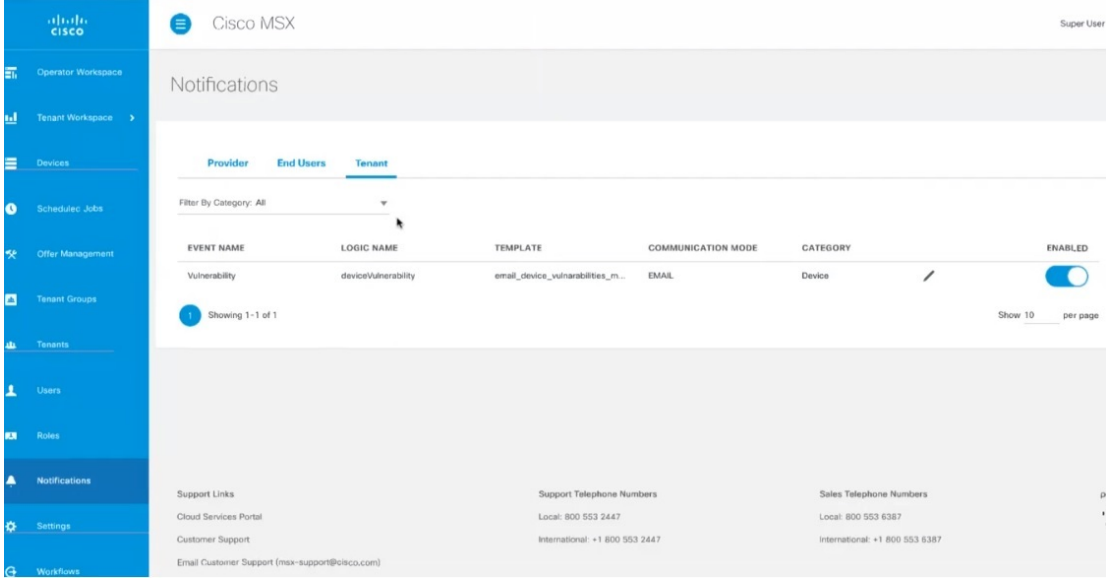

# <span id="page-5-0"></span>**Auditing an Event Log**

Cisco MSX provides an auditing framework that allows you to capture Platform and Service Pack events.

Cisco MSX auditing framework is a microservice that monitors, collects, and publishes auditing events data. This framework also provides integration endpoints for third party systems to monitor real-time auditing events via technologies such as HTTP streams.

Cisco MSX auditing framework relies on Kafka to collect auditing events. Also, this framework is protected by Cisco MSX SSO.

Cisco MSX auditing framework has two components - the library and the collecting service that would expose a set of APIs and streaming of the components to expose the data collected. Streaming APIs is used for general purpose.

Currently, Cisco MSX supports three types of events:

- General-purpose audit events—Publish general-purpose events via an Auditing API
- Device logging events—Publish device logging events via an Auditing API
- Auditing events—Publish auditing events via an Auditing API

For more information on the Auditing API, refer theSwagger documentation that can be accessed from **Cisco MSX portal > Account Settings > Swagger > Auditing Microservice API**.

# <span id="page-6-0"></span>**Configuring Webhooks**

Cisco MSX allows you to receive notifications when changes are made to a third-party system through webhooks. A webhook is a standard that allows you to generate event-based triggers for your users using the Cisco MSX portal. Webhooks enable you to create applications, events, and subscriptions as well as endpoints for subscriptions for sending notifications to users.

To allow third-party systems to send notifications, you must also configure API key. API key is an additional layer of security on top of the Cisco MSX authentication system that allows third-party systems to send notifications. For more information on API key, see [Configuring](https://www.cisco.com/c/en/us/td/docs/net_mgmt/msx/4_3_0/platform_guide/articles/msx_global_configurations.html#configuring_api_keys) API Keys.

The table below shows the sequence to configure webhooks.

#### **Table 2: Configuring Webhooks**

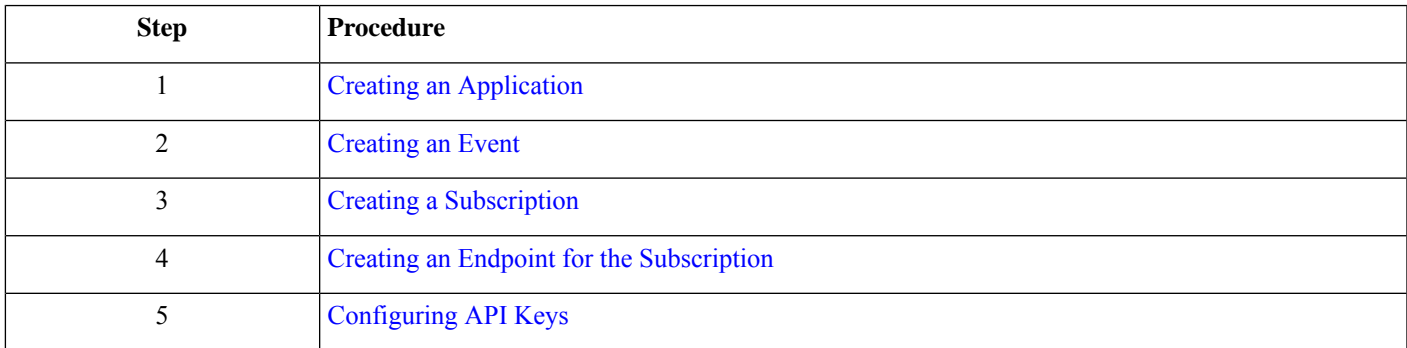

# **Creating an Application**

Using this procedure, you can create an application for webhooks.

# **Procedure**

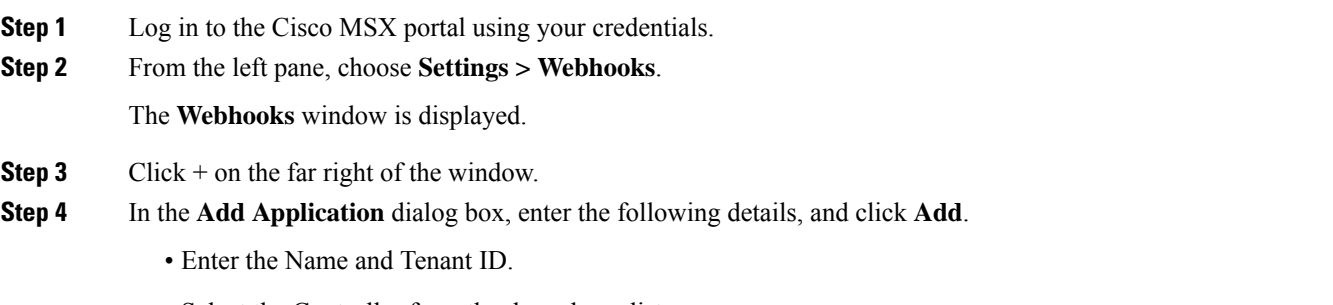

• Select the Controller from the drop-down list.

The new application is added, and you can see the newly added applications in the **Settings >Webhooks Apps** window.

### **Editing an Application**

**a.** Select the Application and click the **ellipses (...)**, then click **Edit**.

**b.** In the **Update Application** dialog box, make the required changes, and click **Update**.

### **Deleting an Application**

- **a.** Select the Application and click the **ellipses (...)**, then click **Delete**.
- **b.** In the **Confirm Application Removal** dialog box, click **Remove**.

# **Creating an Event**

Using this procedure, you can create an event for an application.

# **Procedure**

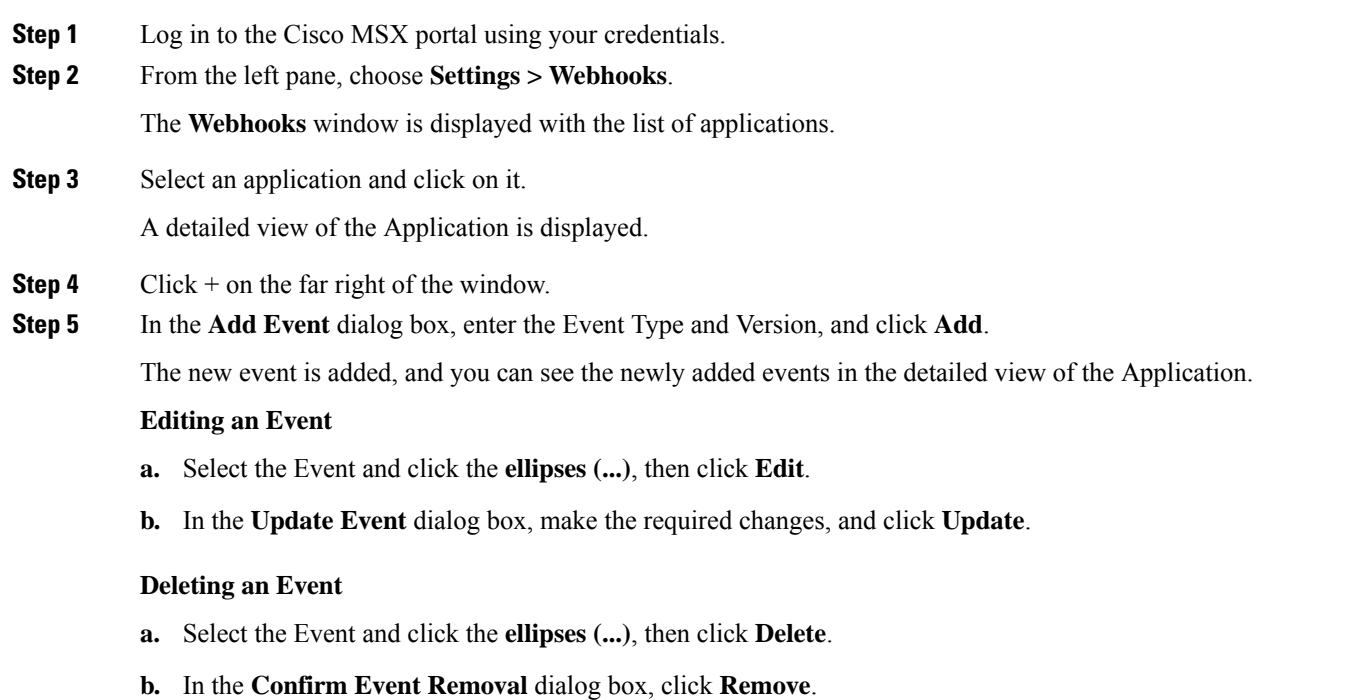

# **Creating a Subscription**

Using this procedure, you can create a subscription for an application.

# **Procedure**

- **Step 1** Log in to the Cisco MSX portal using your credentials.
- **Step 2** From the left pane, choose **Settings > Webhooks**.

The **Webhooks** window is displayed with the list of applications.

**Step 3** Select an application and click on it.

A detailed view of the Application is displayed.

**Step 4** Click + on the far right of the window.

**Step 5** In the **Add Subscription** dialog box, enter the Name and Description, and click **Add**.

The new subscription is added, and you can see the newly added subscriptions in the detailed view of the Application.

### **Editing a Subscription**

- **a.** Select the Subscription and click the **ellipses (...)**, then click **Edit**.
- **b.** In the **Update Subscription** dialog box, make the required changes, and click **Update**.

### **Deleting a Subscription**

- **a.** Select the Subscription and click the **ellipses (...)**, then click **Delete**.
- **b.** In the **Confirm Subscription Removal** dialog box, click **Remove**.

# **Creating an Endpoint for the Subscription**

Using this procedure, you can create an endpoint for the subscription.

# **Procedure**

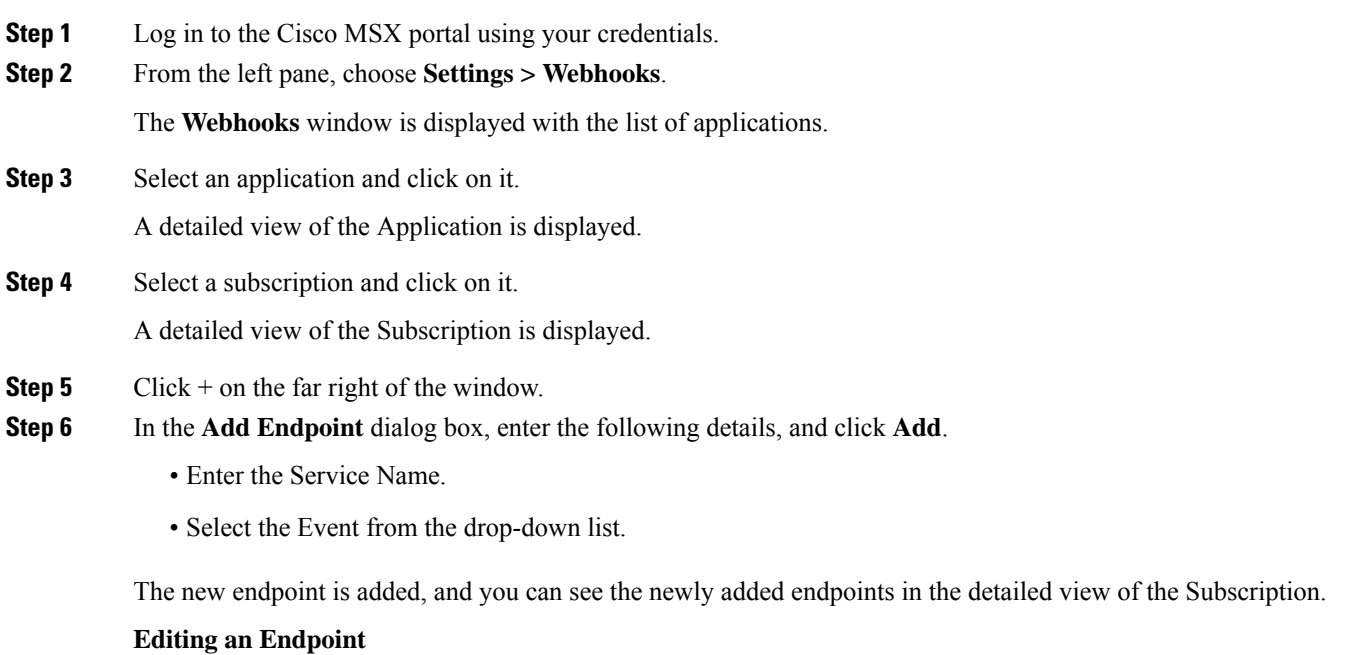

**a.** Select the Endpoint and click the **ellipses (...)**, then click **Edit**.

**b.** In the **Update Endpoint** dialog box, make the required changes, and click **Update**.

### **Deleting an Endpoint**

- **a.** Select the Endpoint and click the **ellipses (...)**, then click **Delete**.
- **b.** In the **Confirm Endpoint Removal** dialog box, click **Remove**.

# <span id="page-9-0"></span>**Configuring API Keys**

Cisco MSX provides API keys to enable access to specific APIs. The API keys do not specifically represent a tenant or user; instead, they function as an additional layer of security on top of the Cisco MSX authentication system.

Using this procedure, you can create an API key using the Cisco MSX portal.

### **Before you begin**

You can only use API keys to call APIs that are enabled for API key access.

# **Procedure**

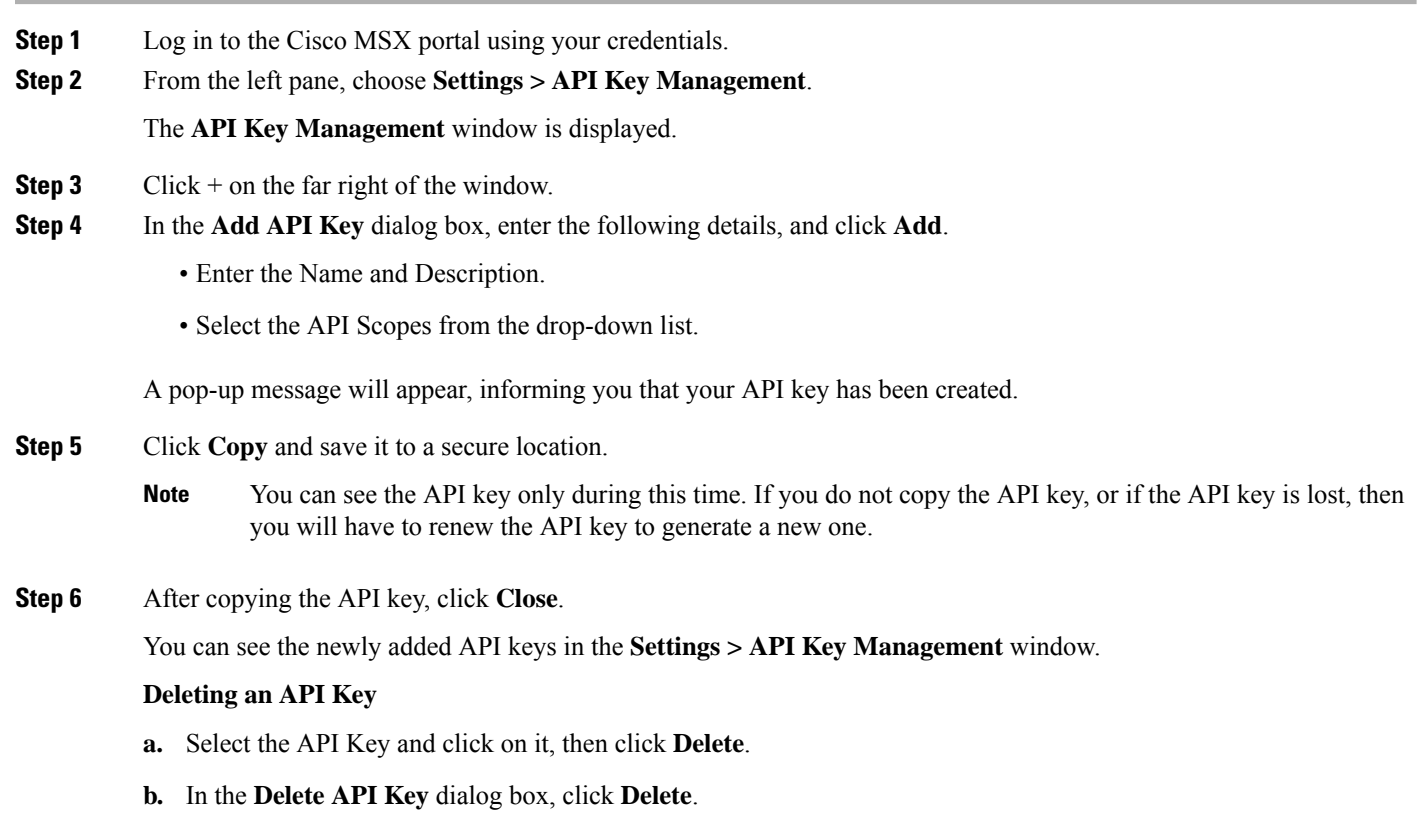

# **Renewing an API Key**

Using this procedure, you can renew an API key using the Cisco MSX portal.

# **Procedure**

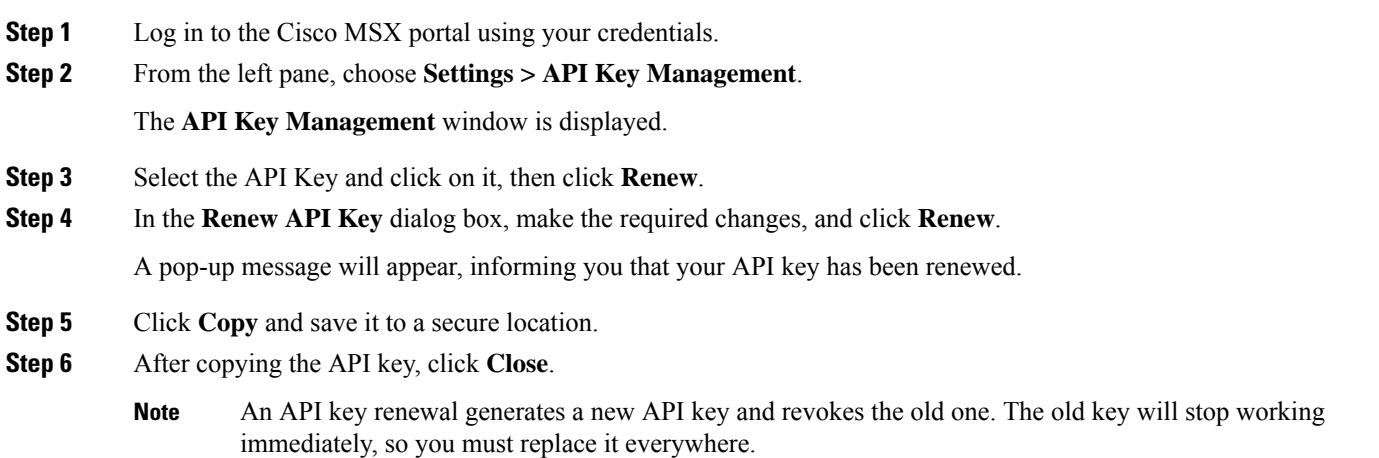

# <span id="page-10-0"></span>**Configuring an Announcement**

Using this procedure, you can create an announcement text to display the alert messages such as planned maintenance alert and technical issues. These announcements are displayed for users upon login.

### **Procedure**

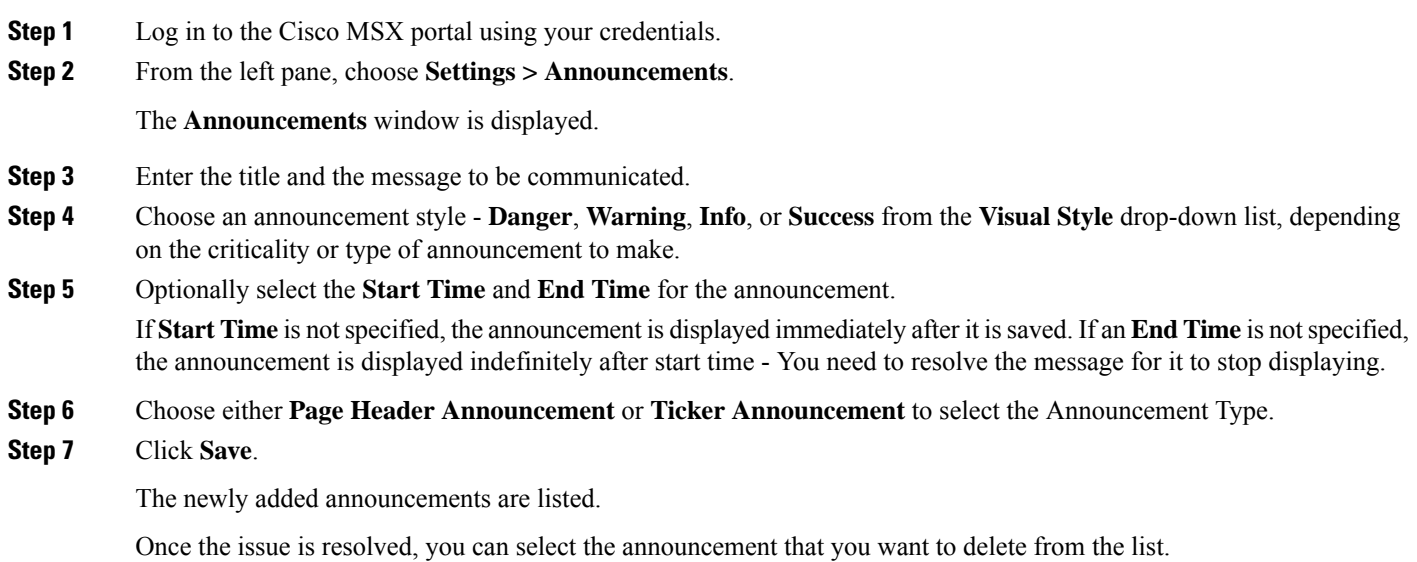

# <span id="page-11-0"></span>**Viewing Permissions Mapping**

The API permissions viewer allows you to view API endpoints for all Cisco MSX microservices and permissions required to execute these API endpoints.

Using this procedure, you can view the permissions mapping.

### **Procedure**

- **Step 1** Log in to the Cisco MSX portal using your credentials. **Step 2** From the left pane, choose **Settings > API Permissions**. The **API Permissions Viewer** window is displayed. You can view the permissions by: • Microservice—Click **By Microservice** to list all the Cisco MSX services.Select a microservice to display microservice to API endpoint mapping. Click on the API endpoint to further display the permissions required for the selected API endpoint. • Permission—Click **By Permission**to list all the Cisco MSX permissions.Select permission to display microservice. Click on the microservice to further display the API endpoint. • Path—Click **By Path** to list all the Cisco MSX APIs. Select an API to display the type of microservice. Click on the microservice to further display the permissions.
	- You can also search for any permission by using the search bar. **Note**
		- Some APIs may not have permissions.

# <span id="page-11-1"></span>**Managing Service Chains in Cisco MSX**

Using the Cisco MSX CRUD APIs, you can manage configurations for the following entities for the service chains in Cisco MSX:

- SD-Branch Catalog
- Service virtual network function descriptor (VNFD)—VNFDs describe the requirements of a particular VNF on its execution environment. For example, a given VNF might need a fixed set of virtual CPUs and a certain amount of memory and disk space.
- Service network service descriptor (NSD)—NSDs describe the relationship between a set of VNFDs such that they become a network service. Typically, this entails a service chain of connected VNFDs with parameters for how they function together. For example, the NSD could specify the options for scaling up the service if utilization passes a certain threshold.

Descriptors are templates to instantiate VNFs and services. After being instantiated, these are represented as *records*: NSR and VNFR.

• Service network service information (NS Info)—In the latest ETSI specifications, NSR and VNFR are renamed as NS Info and VNF info elements.

For more information on these APIs, refer to the Swagger documentation that can be accessed from **Cisco MSX portal > Account Settings > Swagger > Orchestration API**.

#### **Important Notes:**

- Any configuration changes to the service chains must be executed only using these service chain APIs.
- Only users with **NSO Configuration/Data (Manage)** permission can execute these service chain APIs. This permission can be found under the **Services, Configurations, and Devices** category.
- Cisco MSX provides two sets of service chain APIs for SD-Branch Catalog, VNFD, and NSD. One set of APIs needs 'ShardID' as input, whereas the other set of APIs requires 'servicetype' as an input.

Use only the API that requires'servicetype' as an input to make these configuration changes because the "ShardID" are deprecated.

# <span id="page-12-0"></span>**Standardizing Device Listing and Status**

Cisco MSX allows you to create a centralized place for device listing and the visualizing associated site status through a defined API across all the service packs that are deployed within Cisco MSX.

The capabilities of Device API (/v4/devices) are to:

- Create a device
	- Create a device with and without having a prior subscription ID and a service instance ID.
	- Create a device with and without having a prior serial key (This is optional).
	- Set initial status to a new device created.
	- Create non-NSO devices, such as Meraki.
- Delete one device by ID
- Get one device by ID
- Get paginated devices by filters (multiple filters, that is, AND combination is supported at a time to get the desired result)
- Get count of the total number of devices by filters (Multiple filters, that is, AND combination is supported at a time to get the desired result)
- Update the device status

Cisco MSX supports three types of v4 devices for creating and deleting devices:

- Unmanaged Devices—When you create/delete a device, the device gets created/deleted in the platform and does not need further processing by any system, like NSO or Meraki.
- Managed Devices (NSO-specific devices)—When you create/delete a device in the platform, it expects to be processed by other devices. This is used by Cisco MSX SD-Branch and Managed Device service pack.
- Managed Devices (Viptela and Meraki-specific devices)—When you create/delete a device in the platform, it expects to be processed by other devices.

Only users with **Device Settings (Manage)** permission can execute these Device APIs. This permission can be found under the **Services, Configurations, and Devices** category.

To enable this feature, use the **Devices (/v4/devices) API** in the **Device Controller** section of the **Manage Service API**. For more information on these APIs, refer to the Swagger documentation that can be accessed from **Cisco MSX portal > Account Settings > Swagger > Manage Service API**.

# <span id="page-13-0"></span>**Managing Region Using API**

The Cisco MSX platform provides **Administration Microservice** API to create, update, delete, and get configurations of the region. This API manages the PnP and VPN configurations of the region.

Use the **Administration Microservice** API for the following:

- To manage the region configuration, use the **Region Controller** section of the **Administration Microservice** API.
- To manage the PnP configuration, use the **PnP Controller** section of the **Administration Microservice** API.
- To manage the VPN configuration, use the **VPN Controller** section of the **Administration Microservice** API.

From the **Integrations, Settings, and Logs** category, assign these permissions to a user to run this API.

- Region (View and Manage)
- PnP (View and Manage)
- VPN (View and Manage)

For more information on this API, see the Swagger documentation that can be accessed from **Cisco MSX portal > Account Settings > Swagger > Administration Microservice API**.

← Back

© 2022 Cisco Systems, Inc. All rights reserved.

aludu CISCO.

Cisco Systems, Inc. San Jose, CA 95134-1706 USA

**Americas Headquarters Asia Pacific Headquarters Europe Headquarters** CiscoSystems(USA)Pte.Ltd. Singapore

CiscoSystemsInternationalBV Amsterdam,TheNetherlands

Cisco has more than 200 offices worldwide. Addresses, phone numbers, and fax numbers are listed on the Cisco Website at www.cisco.com/go/offices.